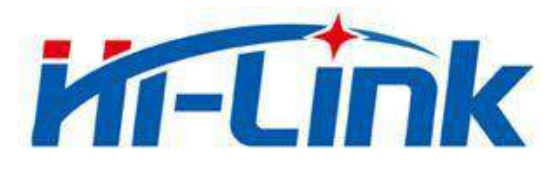

## **Shenzhen Hi-Link Electronic Co., Ltd.**

# **HLK-B30 User Manual**

802.11n+BLE 4.2 wireless module

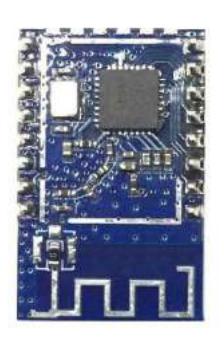

#### **Contents**

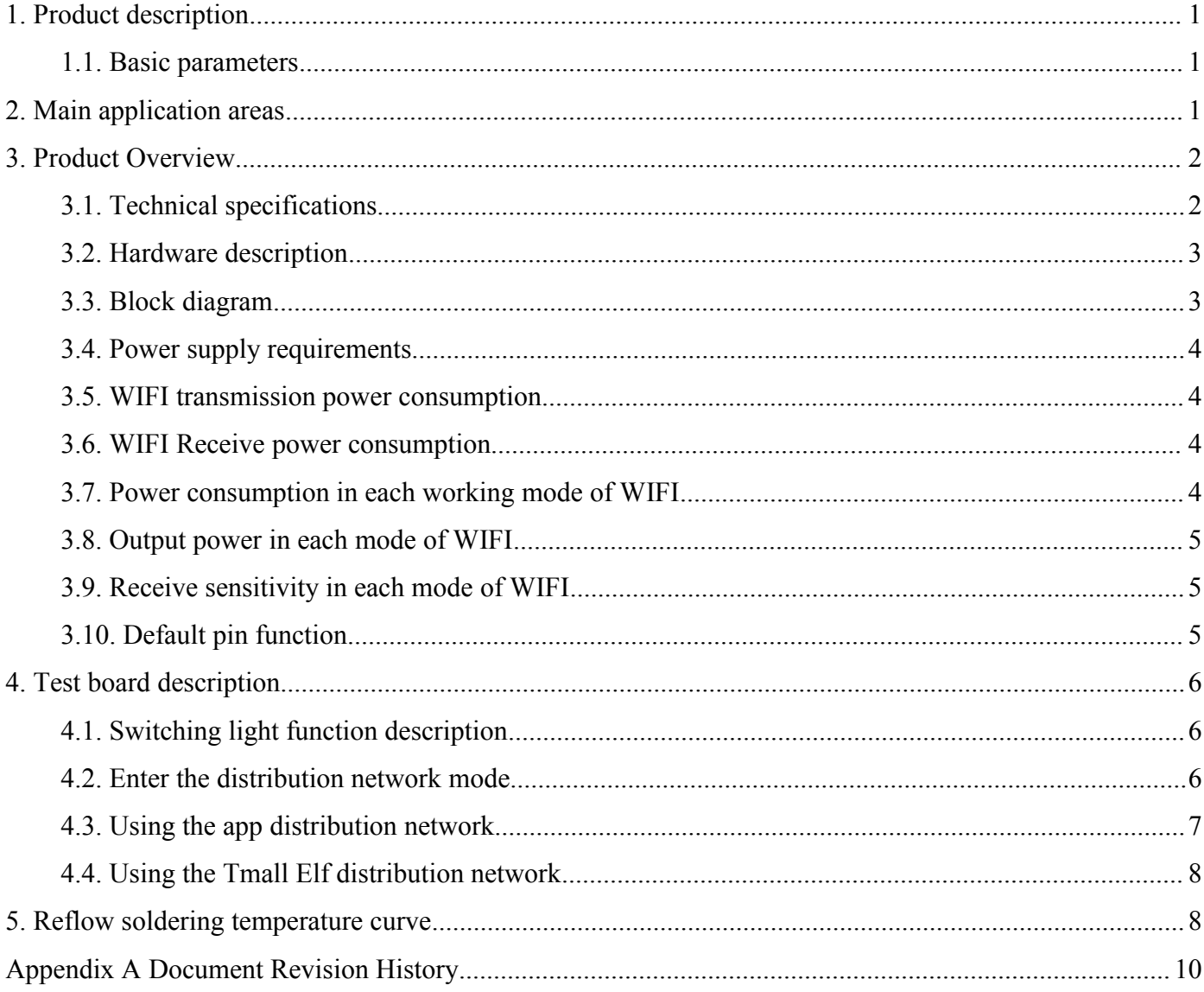

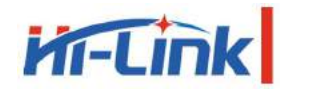

Shenzhen Hi-Link Electronic Co., Ltd. Manual

#### <span id="page-2-0"></span>**1. Product description**

HLK-B30 is a new low-consumption wifi control module from Hi-Link Electronics. The module has built-in wifi network protocol and BLE Bluetooth protocol stack, which can realize fast distribution network through BLE. The module is embedded with a low-power 32-bit CPU, 2Mbyte memory, 256KB RAM and a wealth of peripheral resources. Integrates all wifi mac and TCP/IP protocols.

#### <span id="page-2-1"></span>**1.1. Basic parameters**

- Support 802.11b/g/n standard, integrates ARM9, WLAN MAC/Baseband/RF
- 80MHz and 120MHz frequency
- Built-in 256KB RAM/2MB FLASH
- Working voltage 3.0-3.6V
- $\blacksquare$  2.4G/1T1R wifi, BLE 4.2
- Support BLE fast distribution network
- Support Station, Soft AP, Station+Soft AP
- Support SmartConfig, Alink supports WPA/WPA2 security mode and supports STA/AP/STA+AP working mode
- Support  $802.11b/g/n$  standard, HT-40
- 26 MHz and 32 KHz clock signal output
- Support AP, STA and BLE mixed mode
- Rich peripheral interface, 1\*SPI,2\*UART,6\*PWM,19\*GPIO
- Widely used in the Internet of Things
- Support multiple encryption methods WEP64/128, TKIP, AES, WPA, WPA2, WAPI

#### <span id="page-2-2"></span>**2. Main application areas**

- Intelligent building
- Smart home / home appliances
- Smart socket, smart light
- Industrial wireless control
- Baby monitor
- Intelligent transportation

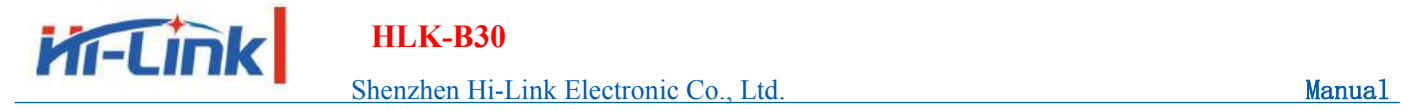

#### <span id="page-3-0"></span>**3. Product Overview**

### <span id="page-3-1"></span>**3.1. Technical specifications**

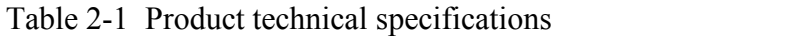

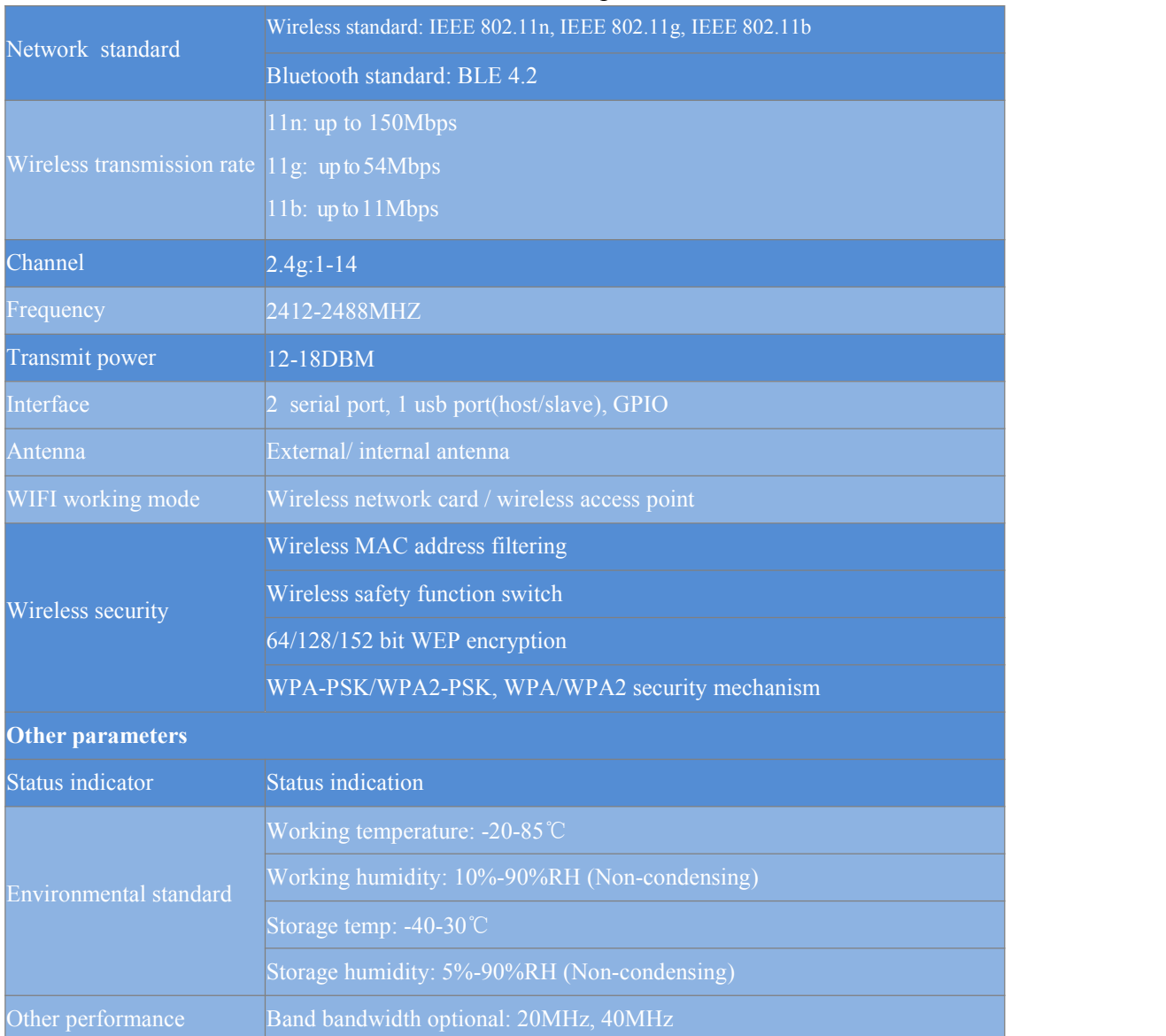

#### <span id="page-4-0"></span>**3.2. Hardware description**

HLK-B30 dimension as below:(L\*W)=16mm\*25mm

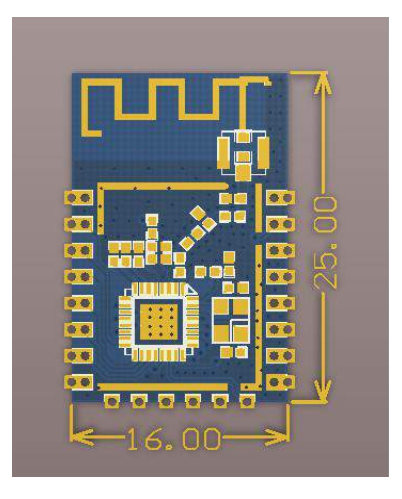

Figure 1 HLK-B30 Dimension

#### <span id="page-4-1"></span>**3.3. Block diagram**

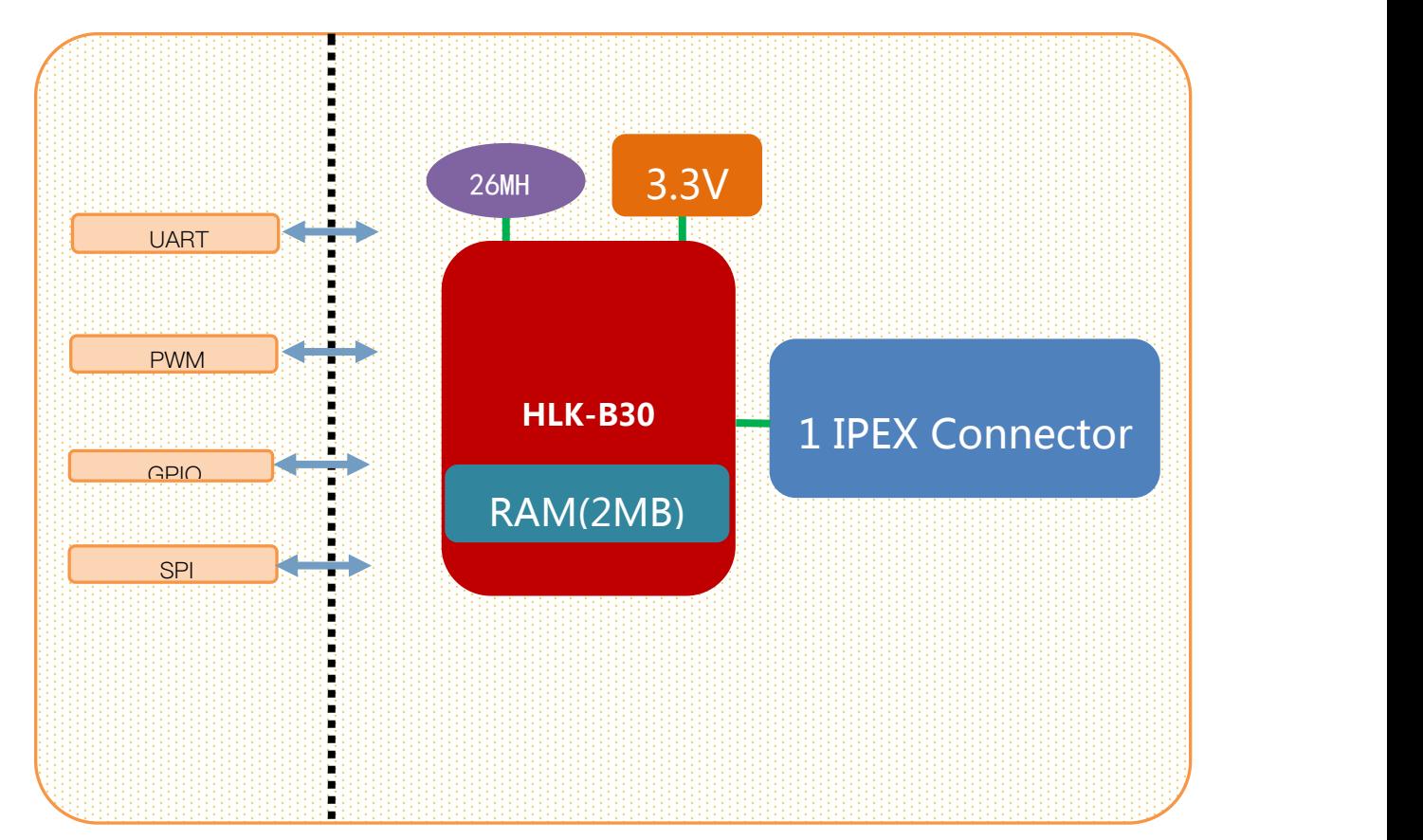

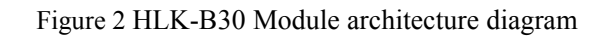

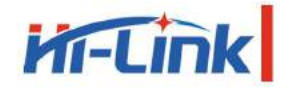

#### **HLK-B30**

Shenzhen Hi-Link Electronic Co., Ltd. Manual

#### <span id="page-5-0"></span>**3.4. Power supply requirements**

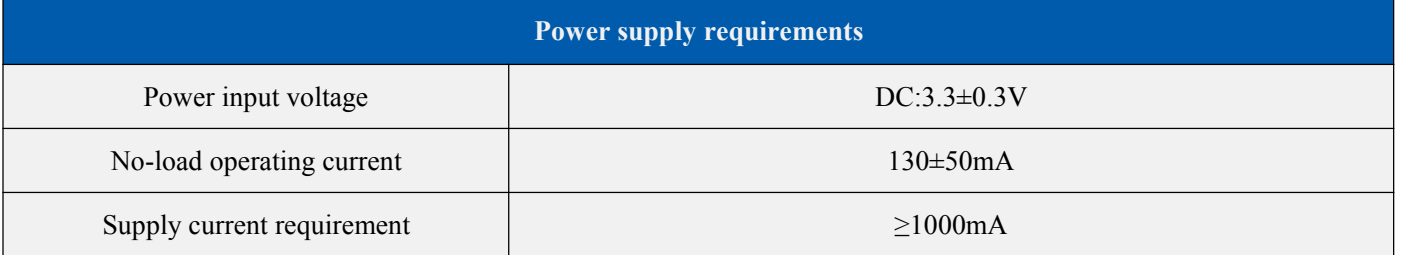

#### <span id="page-5-1"></span>**3.5. WIFI transmission power consumption**

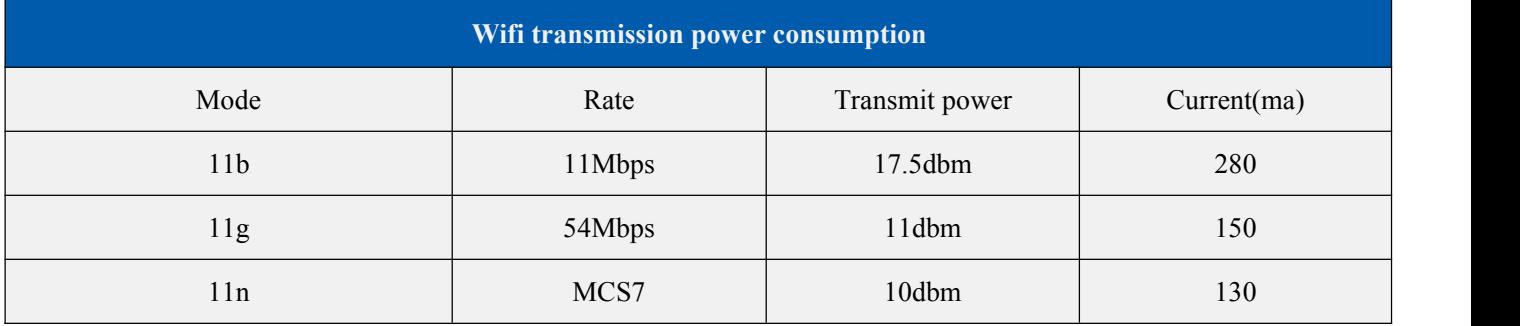

#### <span id="page-5-2"></span>**3.6. WIFI Receive power consumption**

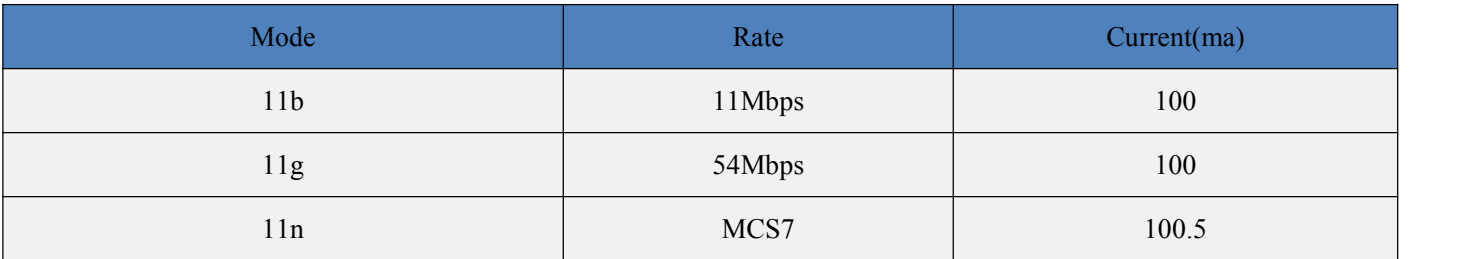

#### <span id="page-5-3"></span>**3.7. Power consumption in each working mode of WIFI**

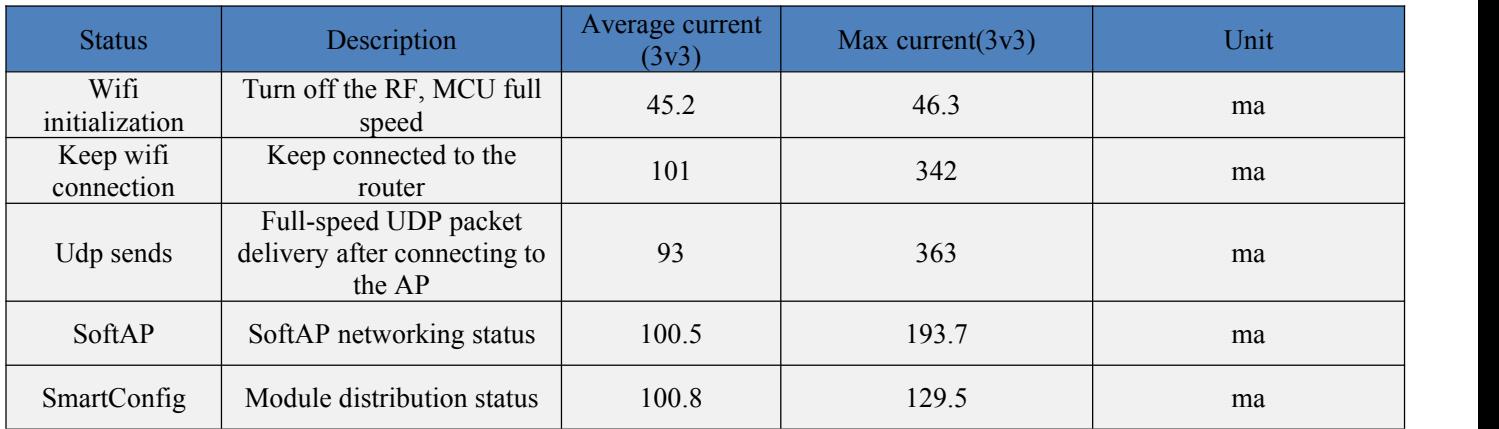

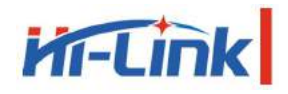

Shenzhen Hi-Link Electronic Co., Ltd. Manual

#### <span id="page-6-0"></span>**3.8. Output power in each mode of WIFI**

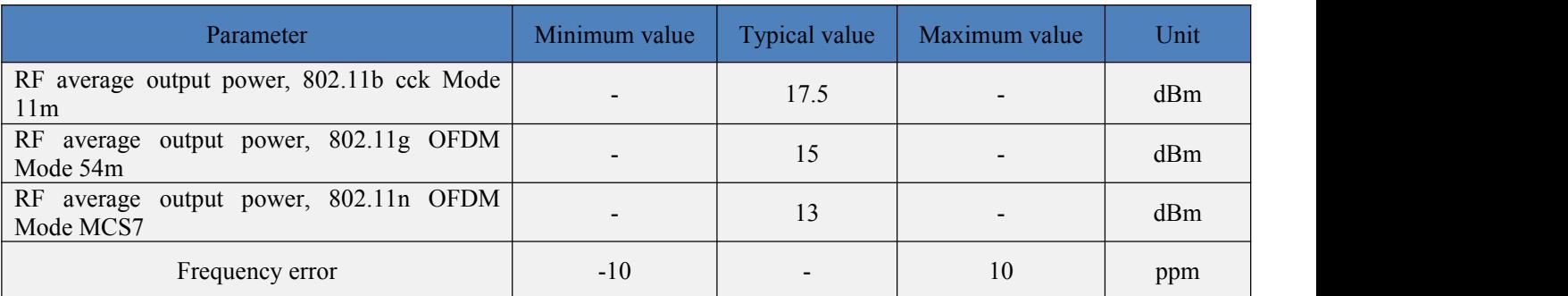

### <span id="page-6-1"></span>**3.9. Receive sensitivity in each mode of WIFI**

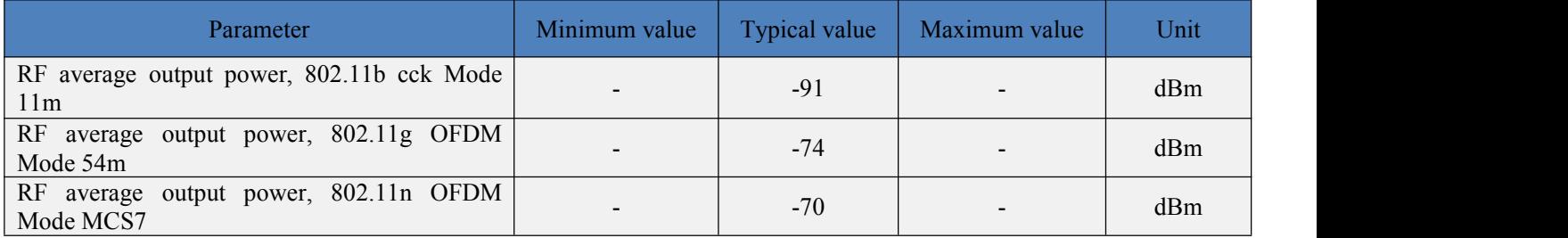

#### <span id="page-6-2"></span>**3.10. Default pin function**

![](_page_6_Picture_603.jpeg)

![](_page_7_Picture_0.jpeg)

#### <span id="page-7-0"></span>**4. Test board description**

The test board is mainly used to demonstrate the functions of the HLK-B30 module's lanterns, sockets and lights. Use the test board to demonstrate remote switch LEDs, color changes, brightness changes, relay switch lights, etc.

![](_page_7_Figure_3.jpeg)

Figure 3 HLK-B30 Module test board

#### <span id="page-7-1"></span>**4.1. Switching light function description**

Before testing the switch light function, you need to use the serial port to burn the firmware of the switch light function. The function of the switch lamp mainly realizes the on and off function of the LED\_Y lamp. The function of turning on or off the LED\_Y lamp can be controlled by the switch button.

#### <span id="page-7-2"></span>**4.2. Enter the distribution network mode**

Power off the on the module six times continuously at a time interval of one second, and then waited 6 seconds, the NET led light will flash once every second, indicating that the module has erased the network configuration information and entered the distribution network. After the network configuration is successful, the NET led light will be on constantly, indicating that the router is successfully connected.

#### <span id="page-8-0"></span>**4.3. Using the app distribution network**

Open the cloud smart app and open the distribution interface, as shown below:

| ■中国移动 マ 调试<br>K                                  | 14:41                    |                   | 0.4021%111 |
|--------------------------------------------------|--------------------------|-------------------|------------|
| 连接Wi–Fi<br>只支持2.4G Wi-Fi网络                       |                          |                   |            |
|                                                  |                          |                   |            |
| HI-LINK 0016                                     |                          |                   |            |
| ***********<br>$\mathbf x$<br>$\mathbf{z}$       |                          |                   |            |
|                                                  | 下一步                      |                   |            |
|                                                  |                          |                   |            |
| Li<br>$\mathbf{t}$<br>$y$ u<br>q w e r<br>O<br>p |                          |                   |            |
| S<br>a                                           | $d$ f<br>g               | $\mathbf{j}$<br>h | l<br>k     |
| ♦<br>Z                                           | X<br>V<br>$\overline{C}$ | b<br>n            | m<br> ∞    |
| ?123                                             | space                    |                   | return     |

Figure 4 HLK-B30 APP Distribution network interface

Then click Next to enter the distribution interface:

![](_page_8_Picture_6.jpeg)

Figure 5 HLK-B30 Distribution network in progress

![](_page_9_Figure_0.jpeg)

#### **HLK-B30**

Shenzhen Hi-Link Electronic Co., Ltd. Manual

After the distribution network is successfully connected, the app will automatically enter the control interface directly:

![](_page_9_Picture_4.jpeg)

Figure 6 HLK-B30 Distribution network completed

#### <span id="page-9-0"></span>**4.4. Using the Tmall Elf distribution network**

Before using the Tmall Elf to configure the network, you need to let the module enter the distribution mode, then say "Tmall Elf, find device" to the Tmall Wizard, and then follow the prompts of the Tmall Wizard to configure the device to the same router.

When the device is successfully connected, you can say "Tmall Elf, Turn On the Light" or "Tmall Elf, Turn Off the Light" to the Tmall Elf to turn on or off the LED\_Y light of the device.

#### <span id="page-9-1"></span>**5. Reflow** soldering temperature curve

When the module is over-fired, please strictly follow this temperature curve. If the temperature deviation of the reflow

soldering is too large, the module will be damaged!

![](_page_9_Picture_430.jpeg)

![](_page_10_Picture_0.jpeg)

#### Shenzhen Hi-Link Electronic Co., Ltd. Manual **HLK-B30**

![](_page_10_Figure_3.jpeg)

![](_page_10_Picture_49.jpeg)

#### Process boundary

![](_page_10_Picture_50.jpeg)

![](_page_11_Picture_0.jpeg)

### <span id="page-11-0"></span>**Appendix A Document Revision History**

![](_page_11_Picture_57.jpeg)